## **Computing**

## **Wie kann ich in AnyDesk einen Lizenzschlüssel hinterlegen bzw. eintragen?**

- Wenn Sie bisher z.B. die freie bzw. kostenlose Version von AnyDesk verwendet und nun eine **Lizenz** gekauft haben, müssen Sie diese in AnyDesk noch hinterlegen.
- Melden Sie sich dazu zunächst mit Ihrem Benutzernamen und Ihrem Passwort bei *https://my.anydesk.com* (für die Inhalte des **Links** übernehme ich keine Haftung!) an.
- Klicken Sie auf der linken Seite auf **License** (es öffnet sich der Abschnitt *License*).
- Im Bereich *About* kopieren Sie den **License Key** (Lizenzschlüssel) in die Zwischenablage.
- **Starten** Sie nun AnyDesk.
- **Klicken** Sie rechts oben auf die vier Striche (es öffnet sich ein Popup-Menü).

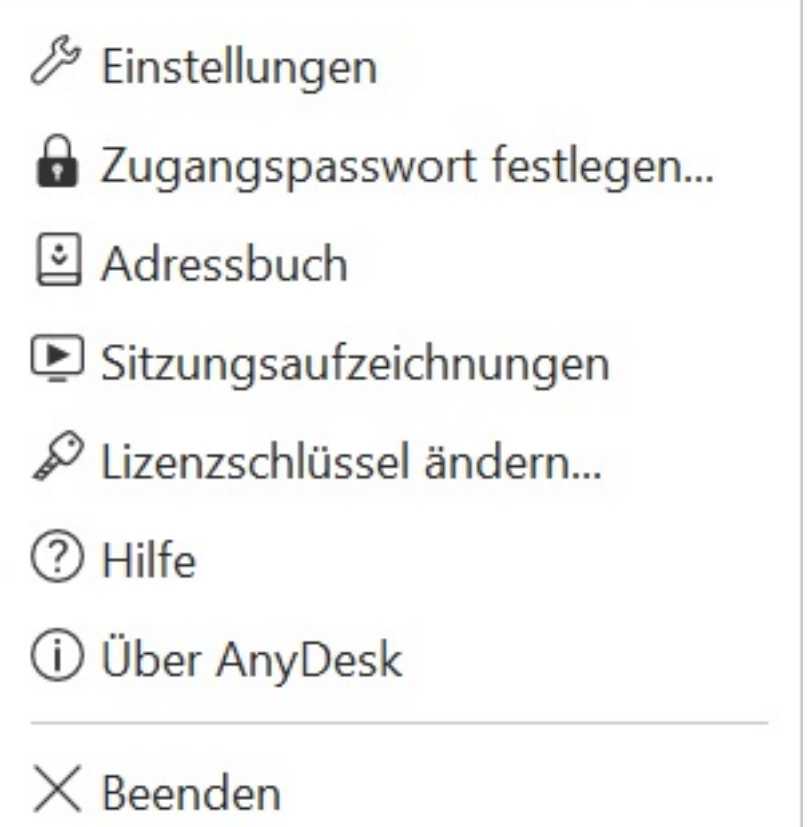

- Wählen Sie den Menü-Punkt **Lizenzschlüssel ändern...** (Schlüssel-Icon).
- Fügen Sie im Bereich *Lizenzschlüssel ändern* den **License Key** aus der Zwischenablage ein und klicken Sie auf den Button *Lizenzschlüssel registrieren*.

## Lizenzschlüssel ändern

Geben Sie bitte Ihren Lizenzschlüssel ein, um Ihre AnyDesk-Lizenz mit dieser Installation verwenden zu können. Der Schlüssel wurde Ihnen per E-Mail zugesandt. Alternativ kann er auf my.anydesk.com abgerufen werden.

my.anydesk.com

Lizenzschlüssel registrieren

- Wurde der Lizenzschlüssel erfolgreich **registriert**, erhalten Sie die **Meldung** *Registrierung erfolgreich - Die Lizenz ist nun auf diesem Arbeitsplatz aktiv*.
- Um die hinterlegte Lizenz zu **prüfen** bzw. zu **überprüfen**, klicken Sie erneut rechts oben auf die vier Striche (es öffnet sich ein Popup-Menü).
- Wählen Sie den Menü-Punkt **Über AnyDesk** (Info-Icon).
- Im Bereich **Versionsinformationen** wird Ihnen die aktuelle AnyDesk-Lizenz angezeigt.

Eindeutige ID: #2767 Verfasser: Letzte Änderung: 2022-11-12 17:53